Synchronization of contacts on the **F700**

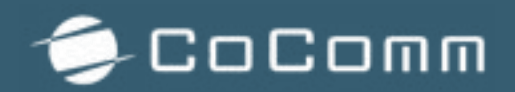

In a fixed terminal, it is essential for the day-to-day work of users to have their contact list to carry out their call process.

The purpose of this document is to provide 3 options for users to import their contact list to the F700 terminal.

## **1. Import Microsoft Outlook™ contacts from PC Suite tool.**

Another way to import contacts is through our PC Suite management tool for your PC. This tool, apart from being able to carry out other operations of our terminal directly in the PC, allows us to import all the contacts from our Microsoft Outlook™ to the device F700.

To do this, as a previous step, you must download and install the PC Suite application in the following link: [cocomm.es/pcsuite](http://cocomm.es/pcsuite)

After installation, run the tool on the PC, and connect the terminal to the PC via the USB cable (the cable is included in the commercial pack).

Once the terminal is recognized on your PC, the tool will be enabled and the following panel will be displayed:

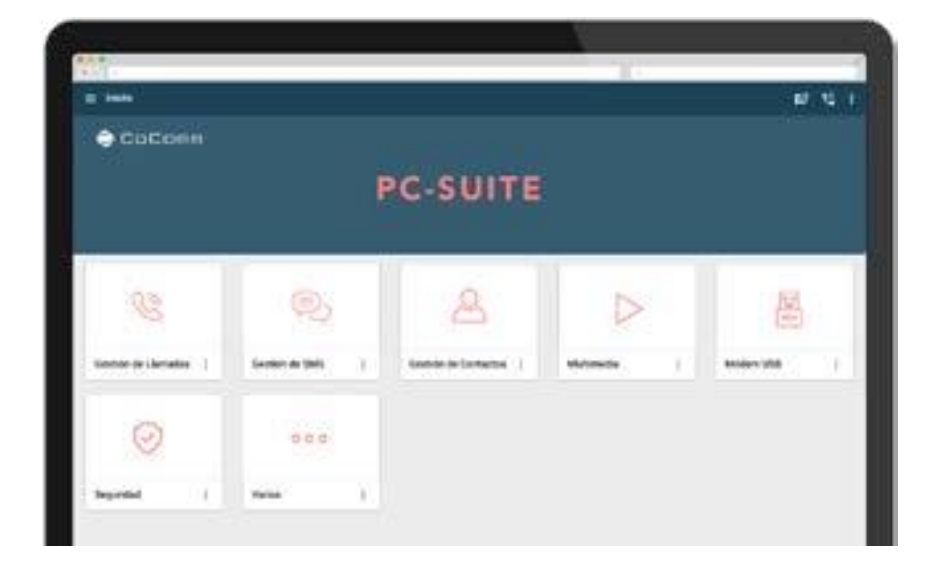

Then select Contacts from the available options:

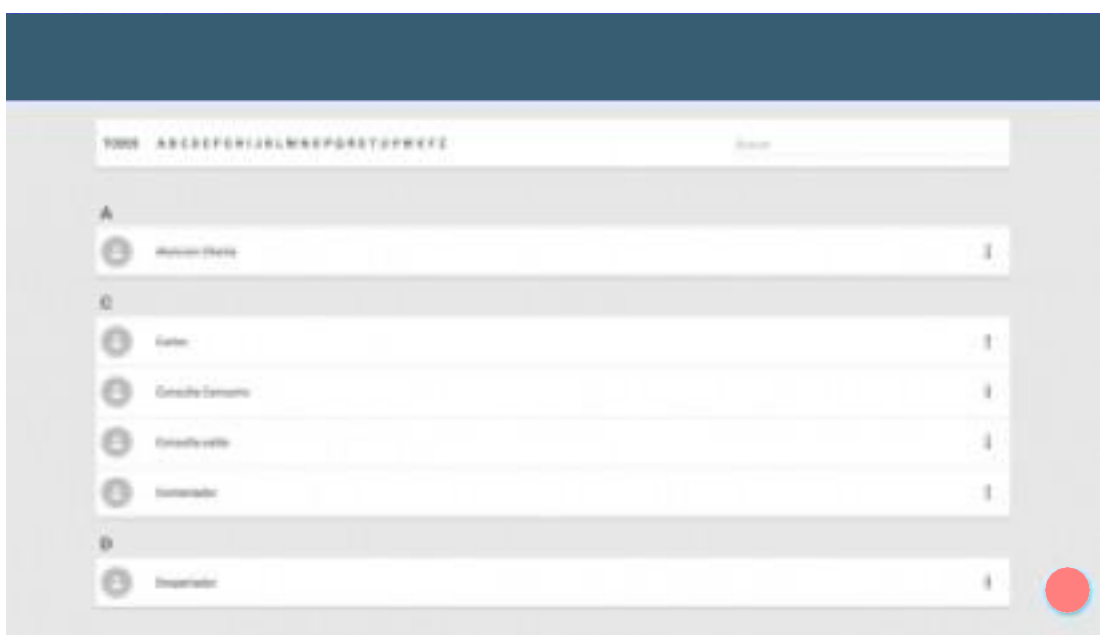

On contacts, select the Synchronization tab.

Using the "Synchronization Contacts" button you can combine existing contacts in your terminal with those in your Microsoft Outlook™ contact book.

When this option is selected, you must choose the origin of the data that will prevail in case the same contact is in the two contact lists. You can indicate that the contact data of the terminal will prevail (those of your Microsoft Outlook™ will be updated), or that the contact data of Microsoft Outlook™ will prevail (the contacts of your terminal will be updated).

After the update is complete, the same contact list will be available in both address books.

Apart from this option, the advanced options that you can access when activating this feature are also available:

• COPY FROM OUTLOOK -> TERMINAL: allows you to transfer all the contacts available in your Microsoft Outlook™ contact book to your terminal, deleting the existing contacts in the terminal before synchronization.

• COPY FROM TERMINAL -> OUTLOOK: allows you to transfer all existing contacts in your terminal to your Microsoft Outlook™ contact book, deleting existing contacts in Microsoft Outlook ™ before synchronization.

For more information, you can download the user manual of the PC SUITE, in the following link: [cocomm.es/pcsuite](http://cocomm.es/pcsuite)

## **2. Import contacts through VCF files (vCards) via MicroSD.**

The F700 terminal includes the ability to import all desired contacts from a VCF (or vCard) file.

From our email account, we can export all our contacts to VCF (or vCard) format. In some mail servers (such as Hotmail) you can only export to CSV, in which case you could do a conversion from CSV to VCF with a dedicated program.

Once we have our VCF file, we can export it to a MicroSD card and then import it from the F700, so we can have all our contacts

## **3. Import contacts via Bluetooth.**

As the last option to import your contacts to the F700 terminal, we offer the option to transfer your Smartphone contacts directly to your F700 terminal via the Bluetooth option.

To do this, you must activate the Bluetooth of both, the F700 and your Smartphone, and pair them together.

Once both devices are paired, go to "Contacts" on your Smartphone and select "Share" or "Export" (depending on the Smartphone you use), select the sharing option via Bluetooth, and then select the contacts you want to send (you can select All contacts).